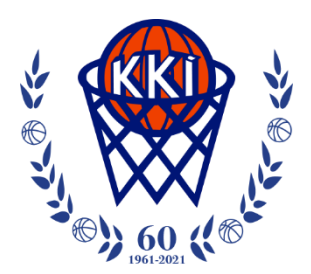

# Leiðbeiningar um hvernig á að tengjast inn á rafrænt Ársþing KKÍ

**Ársþing KKÍ verður haldið í gegnum fjarfund [\(Cisco Webex\)](https://www.webex.com/test-meeting.html) í samstarfi við [Advania.](https://advania.is/) Hlekkur inn á fundinn verður sendur í tölvupósti / rafrænu fundarboði.**

# Hvað þarf ég að hafa?

- Til að geta tengst fundinum þarftu að hafa **nettengda borðtölvu, fartölvu, spjaldtölvu eða snjallsíma.**
- **Ef þú ert með borðtölvu eða fartölvu** þá þarf hún að vera með innbyggðan hljóðnema og hátalara eða tengingu fyrir heyrnartól.
- **Ef þú ert með borðtölvu eða fartölvu** þá verður þú að hafa Google Chrome vafra uppsettan.
- **Ef þú ert með spjaldtölvu eða snjallsíma** getur þú tengst með því að hlaða niður sérstöku appi.
- **Lykilorð** á fundinn fylgir fundarboðinu og á ekki að þurfa að setja inn nema í undantekningartilfellum og má þá finna lykilorðið í tölvupóstinum. Mælumst við til að þú smellir á "join" hlekkinn til þess að tengjast.
- Við mælumst til þess að fólk hlaði niður **Webex viðbótinni** eins og kennt er í þessum leiðbeiningum en ekki nota "join via browser". Einnig er mikilvægt að nota app í snjallsímum eða spjaldtölvum en ekki vafra.
- Gott er að tengjast prufufundi áður til þess að sækja viðbótina. Þannig tengist þú beint þegar þú tengist fundinum [https://www.webex.com/test-](https://www.webex.com/test-meeting.html)Try out a real [meeting.html](https://www.webex.com/test-meeting.html) forritið mun muna nafn og netfang fyrir Webex online meeting. næsta fund.

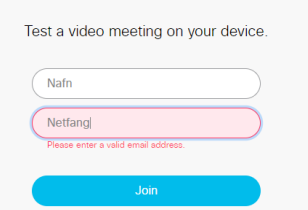

▪ Við mælumst til þess að fólk skrái **félag** á undan **nafni** þegar það skráir sig inn á fundinn. Dæmi: *Félag – Fornafn Eftirnafn*

# Tengjast gegnum borðtölvu eða fartölvu

- 1. Gakktu úr skugga um að **hljóðið** í tölvunni virki og sé ekki stillt á *mute*.
- 2. Gakktu úr skugga um að **Google Chrome vafrinn sé uppsettur** í tölvunni. Ef svo er ekki, geturðu hlaðið honum niður með því að smella [hér.](https://www.google.com/chrome/)
- 3. Smelltu á **fundarhlekkinn** Þá birtist eftirfarandi skjámynd (**þ.e.a.s. ef þú hefur ekki áður hlaðið niður Webex-viðbótinni**):

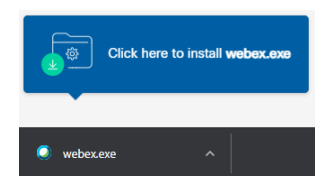

- 4. Smelltu á *Webex.exe* Þá birtist eftirfarandi skjámynd og settu inn forritið.
- 5. Veldu svo **Open Cisco Webex Meeting**

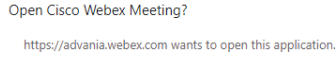

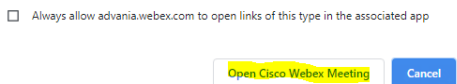

6. Þá opnast það og eftirfarandi skjámynd Uppi í vinstra horni er nafnið sem birtist á fundinum. Hægt er að breyta því hér.

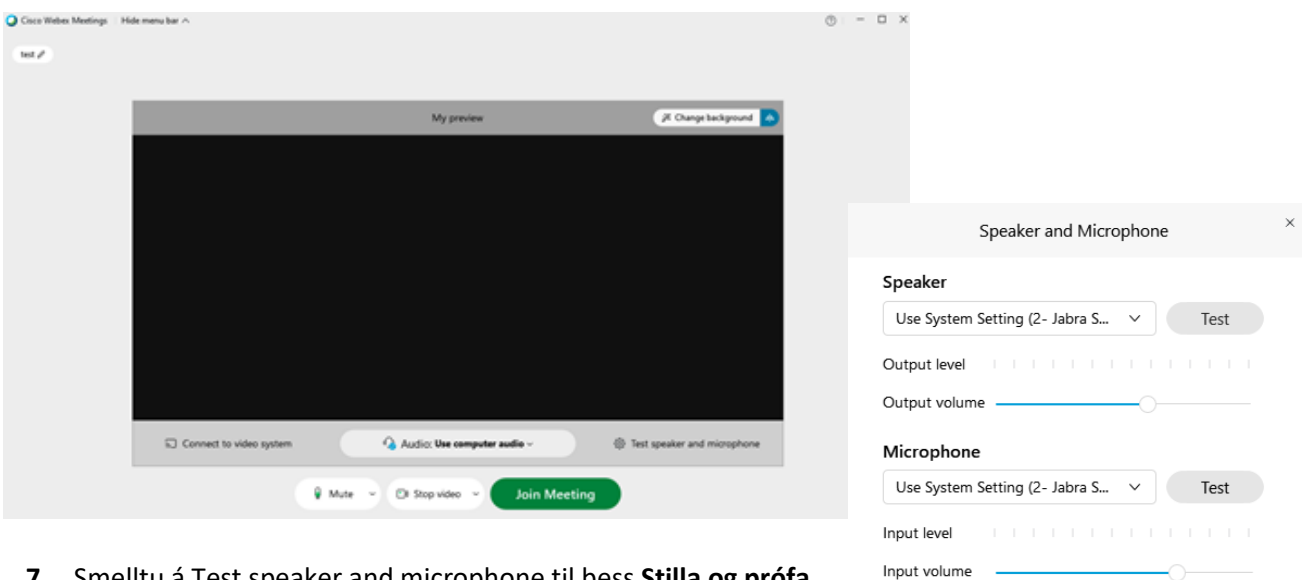

- **7.** Smelltu á Test speaker and microphone til þess **Stilla og prófa hljóð.** Prófaðu hátalarann með því að smella á *Test.* Talaðu upphátt og þá á stikan undir orðinu *Microphone* að hreyfast. Remove background noise eyðir umhverfishljóðum ef það á við.
- 8. Smelltu á **Join Meeting** og þá tengir<br>**19. september 19. september 19. september 19. september 19. september 19. september 19. september 19. september 1**

Music mode @

Automatically adjust volume Remove background noise

Sync mute button status on microphone device

# Tengjast gegnum spjaldtölvu eða snjallsíma (með appi)

- 1. **Ef þú hefur ekki áður hlaðið niður appinu** skaltu smella á annan af eftirfarandi hlekkjum til að ná í það [\(Apple](https://apps.apple.com/us/app/cisco-webex-meetings/id298844386) [/ Android\)](https://play.google.com/store/apps/details?id=com.cisco.webex.meetings&hl=en). Þú þarft að hlaða appinu niður í spjaldtölvuna eða símann þinn. Ath. þú þarft að hafa [iOS](https://apps.apple.com/us/app/cisco-webex-meetings/id298844386) 10 / [Android](https://play.google.com/store/apps/details?id=com.cisco.webex.meetings&hl=en&gl=US) 6.0 eða nýrri útgáfur.
- 2. Smelltu á *Join*. Þá tengist forritið fundinum sjálfkrafa.
- 3. Ef þú ert beðin/n um lykilorð til að tengjast inn á fundinn þá finnur þú það í rafræna fundarboðinu.

### Samskipti við fundarstjóra og starfsmenn fundarins

Á meðan fundinum stendur getur þú haft samskipti við fundarstjóra og starfsmenn fundarins gegnum *Chat*. Smelltu á eftirfarandi tákn í neðra hægra horni:

 $\bigcirc$  Chat

Notaðu *Chat* til að bera fram **spurningar eða ábendingar** og einnig til að biðja um orðið.

Everyone  $To:$ 

Get ég fengið að taka til máls ?

Fundarstjóri mun þá í útsendingu gefa þér orðið með nafni og skaltu þá smella á **Unmute**

 $\vartheta$  Unmute  $\sim$ 

Og svo aftur **Mute** þegar þú hefur lokið máli þínu.

 $\theta$  Mute

Mikilvægt er að vera á Mute á meðan þú ert ekki með orðið.

Ef þú vilt hætta við spurningu skaltu taka það fram í spjallinu áður en þér er gefið orðið.

#### Mynd

Á meðan á fundinum stendur getur þú valið hvernig fundurinn birtist með því að velja þessi tákn (Layout) uppi í hægra horni

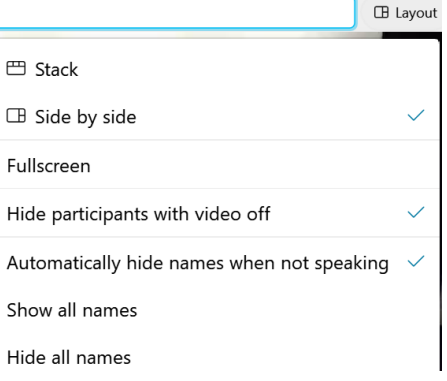